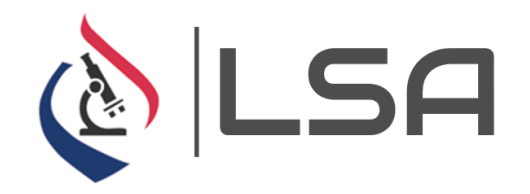

When your results are ready to view, an email will be sent to the email address that you used when signing up on the online scheduler. If you did not sign up on the online scheduler, you will receive an email to the email address you input on your Patient Test Request form.

## **When you receive this email, follow the instructions below.**

- 1. Click on the link that is located in the email
- 2. Click on "View Results"
- 3. Input the Access Code that is found in the email you received
- 4. Enter your first name, last name, and date of birth
- 5. Click "Authenticate"
- 6. You will then be able to view your test results

## **If you did not receive an email within 72 hours of your test, please follow the instructions below.**

- 1. Copy and paste the link below to be brought to the results portal
	- a. https://labsofamerica.labsvc.net/patientportal/
- 2. Click on "View Results"
- 3. Click on "I do not have an access code"
- 4. Input your First Name, Last Name, and Date of Birth
- 5. Choose the method that you would like to receive your access code
	- a. Email: This would be the email used on the online scheduler or patient test requestform
	- b. Phone: This would be the phone number used on the online scheduler or patient test request from
		- i. You will be sent a text message with your access code
- 6. Click "Request Access Code"
- 7. Once you receive your access code, go back to the home screen
- 8. Click "View Results"
- 9. Input all information and click "Authenticate"

**If you have any issues, please call the LSA at (702) 685-6777 or email results@lsalv.com.** 

- 1. Once your results are completed, you will receive an email notification from GVP notifying you that your results are completed
- 2. Click on the link in the email to be brought to the GVP login page (www.gvp.app)

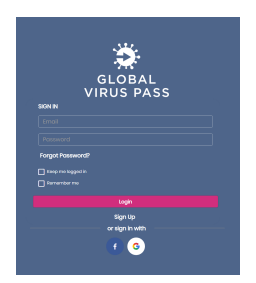

- 3. Log into your GVP account
- 4. On the left menu, click on "My Health" then "History"

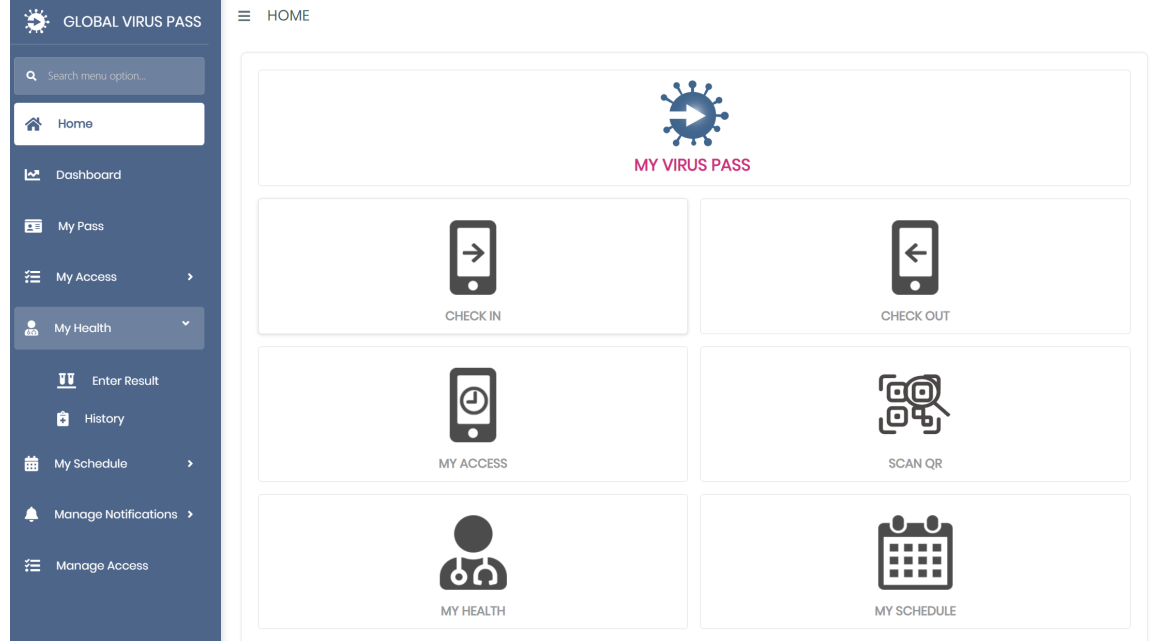

5. All tests taken are shown including the results for each test. Click the magnifying glass icon to view a specific report.

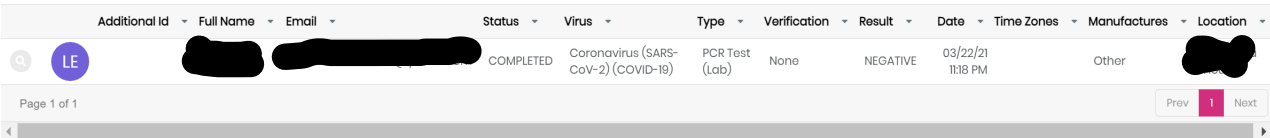